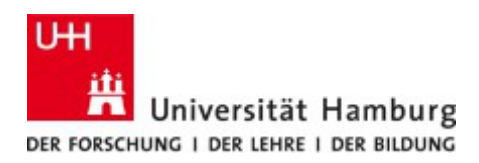

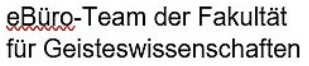

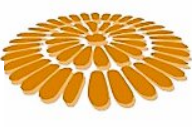

# **PowerPoint-Präsentationen:**

## **Online-Aufzeichnung und Video-Export**

Wie kann man online gehaltene PowerPoint-Präsentationen (etwa in einer Zoom-Sitzung) datenschutzkonform aufzeichnen und im Nachgang als Video den Studierenden zur Verfügung stellen? Die vorliegende Handreichung stellt eine einfache Lösung für diesen häufig nachgefragten Bedarf von Lehrenden vor, und zwar mittels der zum Zeitpunkt der Erstellung aktuellen Version von PowerPoint (16.39); die Screenshots sind unter Mac OS X erstellt worden.

Bitte beachten Sie, dass die so aufgezeichneten Videos eine recht hohe Dateigröße haben und sich in der Regel nicht dazu eignen, auf den Learning-Management-Systemen der UHH (zum Beispiel AGORA-CommSy oder OpenOLAT) bereitgestellt zu werden. Wir empfehlen daher, diese entweder auf dem [Lecture2Go-Portal](https://lecture2go.uni-hamburg.de/) hochzuladen oder die Präsentationen über UHH-Share oder UHH-Cloud bereitzustellen. Mehr Informationen dazu finden Sie auf der [Website des RRZ.](https://www.rrz.uni-hamburg.de/services/datenhaltung.html)

#### **1 Installation von PowerPoint**

Angehörige der UHH haben die Möglichkeit, die aktuelle Version "Office 365" von Microsoft herunterzuladen und sowohl auf Dienst- wie auch auf Privatrechnern zu installieren. Nähere Informationen finden Sie auf den [Webseiten des RRZ.](https://www.rrz.uni-hamburg.de/services/software/software-thematisch/office-software.html)

### **2 Aufzeichnung einer Präsentation**

Die einfachste Möglichkeit, eine PowerPoint-Präsentation aufzuzeichnen, findet sich in PowerPoint selbst integriert sowohl unter Windows wie auch unter Mac OS. Um eine Präsentation für die Verwendung in Zoom zu optimieren, empfiehlt es sich, zunächst eine Anpassung in der Darstellung des Präsentationsmodus vorzunehmen. Öffnen Sie hierfür Ihre Präsentation und klicken Sie auf "Bildschirmpräsentation" dann auf "Bildschirmpräsentation einrichten". Wählen Sie unter "Darstellung" die Option "Ansicht durch ein Individuum (Fenster)" und bestätigen Sie mit einem Klick auf "OK" (s. Abb. 1). Im Präsentationsmodus werden Ihre PowerPoint-Folien nun statt im Vollbild in einem extra Fenster dargestellt, was Freigabe und Handling in Zoom erheblich erleichtert.

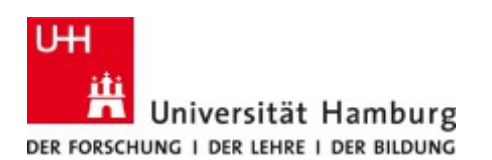

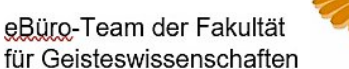

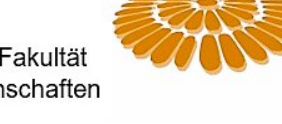

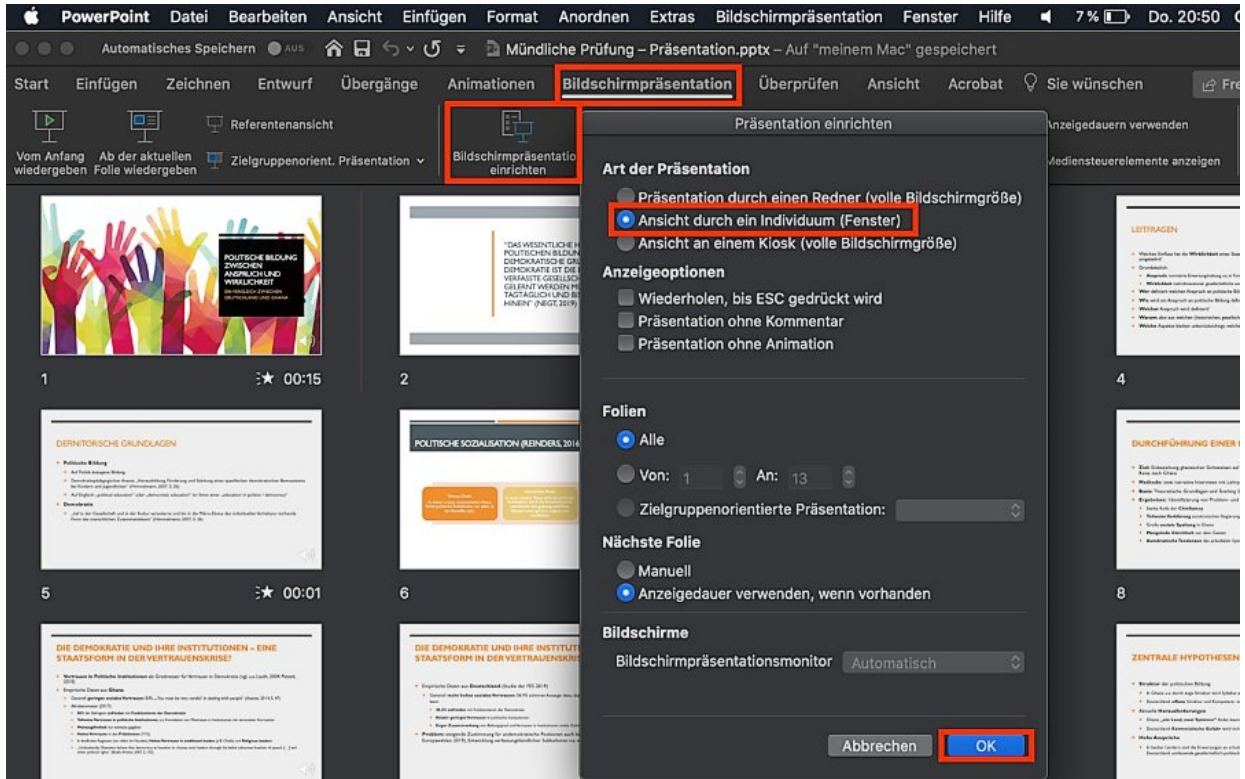

**Abb.1:** Ansichtsmodus ändern

Um Präsentation und Aufzeichnung zu starten, klicken Sie nun auf "Bildschirmpräsentation" und dann auf "Bildschirmpräsentation aufzeichnen".

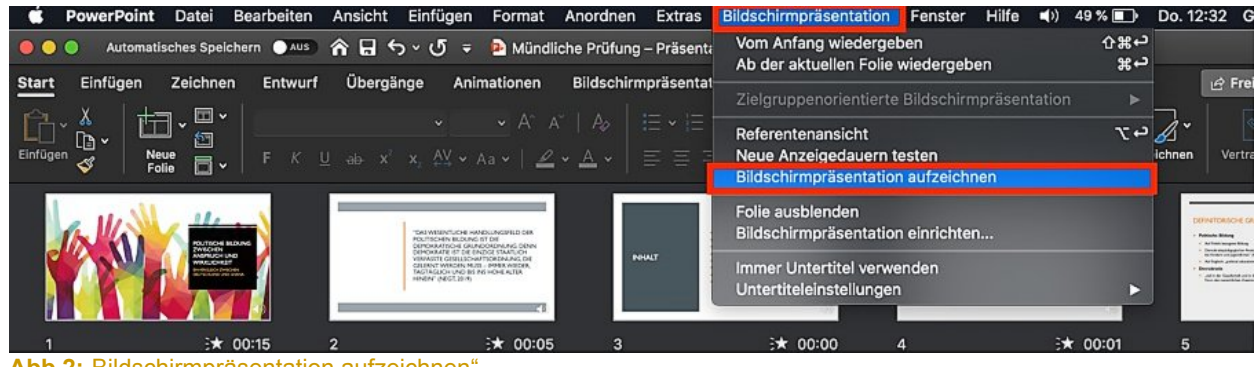

Abb.2: Bildschirmpräsentation aufzeichnen

Die Präsentation wird gestartet und bis zu dem Zeitpunkt aufgezeichnet, an dem Sie den Präsentationsmodus beenden. Diese Form der Aufzeichnung funktioniert auch während der parallelen Übertragung in Zoom. Gehen Sie in Ihrem Zoom-Meeting wie gewohnt auf "Bildschirm freigeben" und geben Sie jenes Fenster frei, in dem Ihre Bildschirmpräsentation dargestellt wird. Die Quelle für das aufgezeichnete Audiosignal (oder vereinfacht: die Quelle, aus der Ihre Stimme aufgezeichnet wird) ist standardmäßig diejenige, die Sie in den Systemeinstellungen festgelegt haben – konkret also zum Beispiel der Ton Ihres Headsets oder des in Ihren Computer eingebauten Mikrofons. Sollten Sie hierzu Fragen haben, wenden Sie sich bitte an die IT-Abteilung Ihres Fachbereichs.

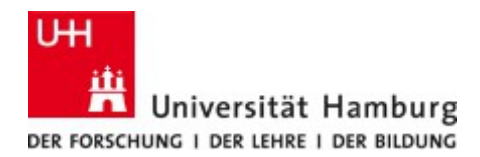

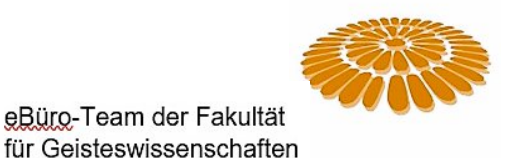

#### **3 Export der Aufzeichnung als Video**

Um die Präsentation nach Beendigung der Aufzeichnung als Video zu exportieren, klicken Sie in PowerPoint auf "Datei" und dann auf "Exportieren...".

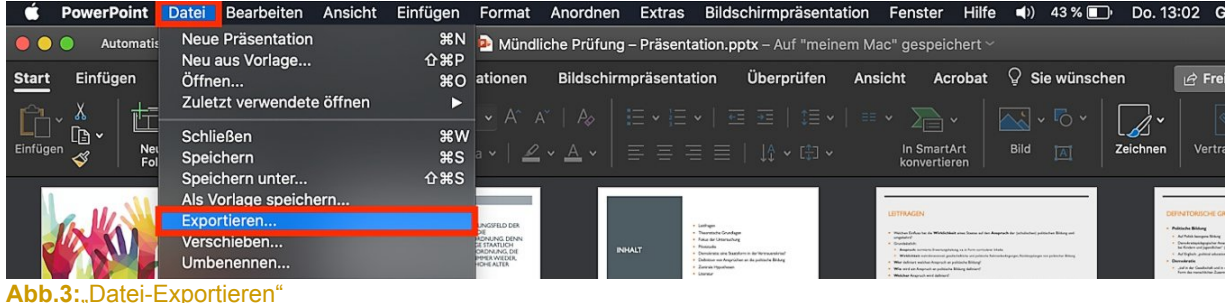

In dem sich öffnenden Dialogfenster wählen Sie unter "Dateiformat" die Option "MP4". Sie haben nun die Möglichkeit, unter "Qualität" die Auflösung der Aufzeichnung anzupassen: "Präsentationsqualität", "Internetqualität" oder "Geringe Qualität" – was die Dateigröße erheblich beeinflusst. Es empfiehlt sich, im Vorhinein zu klären, wie gut sowohl Ihre eigene wie auch die den Studierenden zur Verfügung stehende Internetverbindung ist, um eine bedarfsgerechte Videoqualität zu ermitteln. Wählen Sie den gewünschten Speicherort aus und klicken Sie auf "Exportieren".

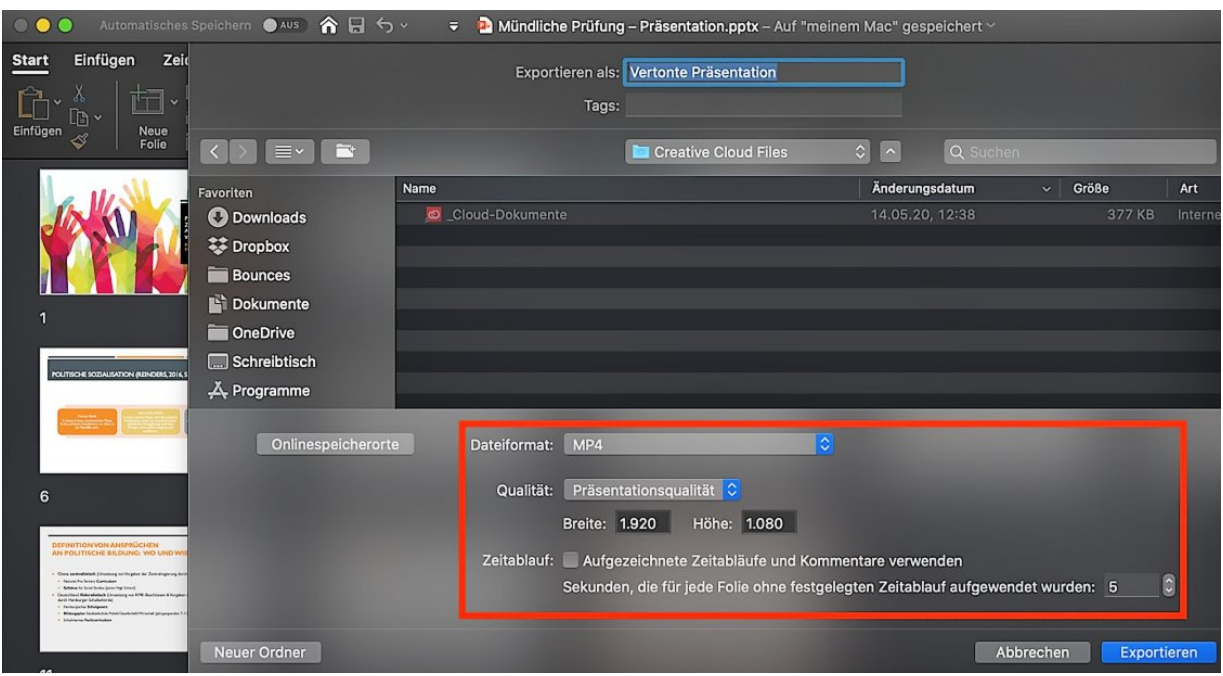

**Abb.4:** MP4 exportieren

Gregor Schulz (Studierender Angestellter im eBüro GW). Stand: 9/2020. eBüro-Webpräsenz: <https://www.gw.uni-hamburg.de/service/elearning.html>